## **Canva で PDF 編集 【教員向け】**

Canva では、PDF ファイルの編集 (ページの追加・並べ替え、削除・抽出・分割) などができます ※Canva のクラウドサーバーにアップロードして編集するため個人情報などが入った文書での編集は NG です

- **< PDF ファイルをアップロードして開く>**・・編集したい PDF ファイルをアップロードします
- ① メニューボタンの「アップロード」→「ファイルを選択」をクリックし、ファイルを取り込みます(プロジェクト内に保存)

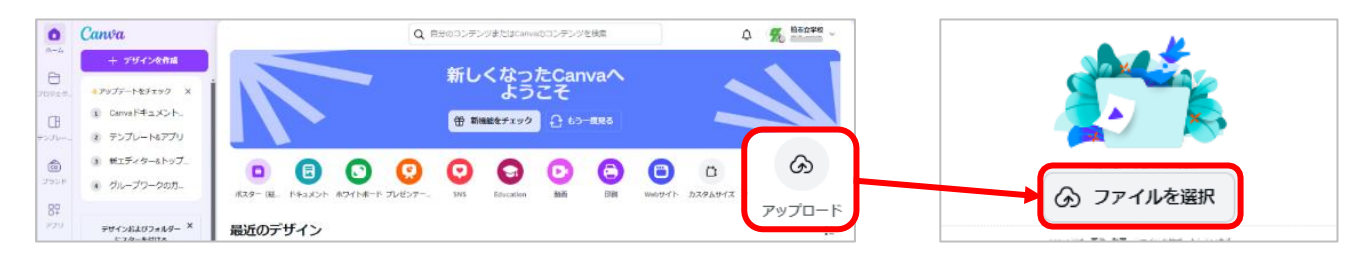

② ホームに戻り、「プロジェクト」一覧から該当の PDF ファイルを開きます

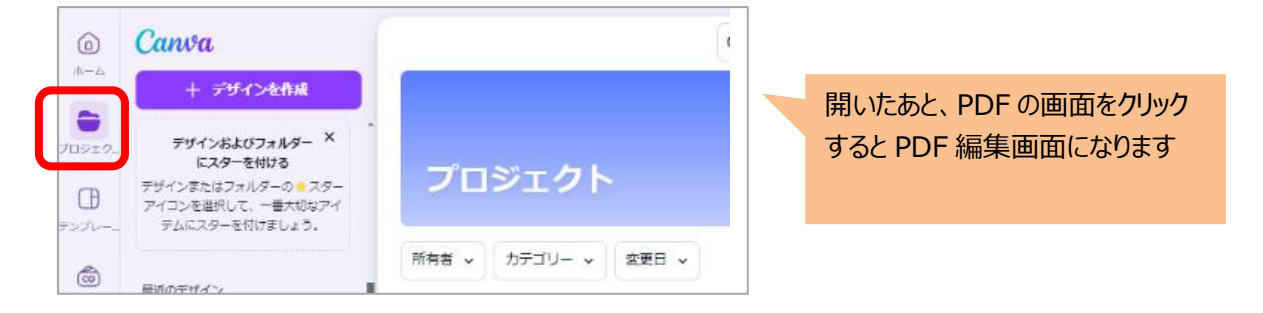

- **<PDF のページの並べ替え>**・・・ページの順番を並べかえます
- Λ・・「上に移動」 ∨・・「下に移動」 マークで該当ページの順番を変更できます

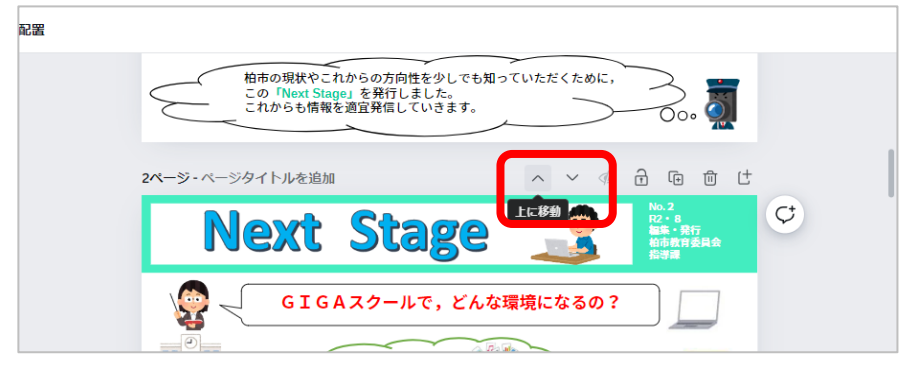

**<PDF のページの削除>**・・・不要なページを削除できます

削除したいページを表示させ、右上の「ごみ箱」マークでページを削除します

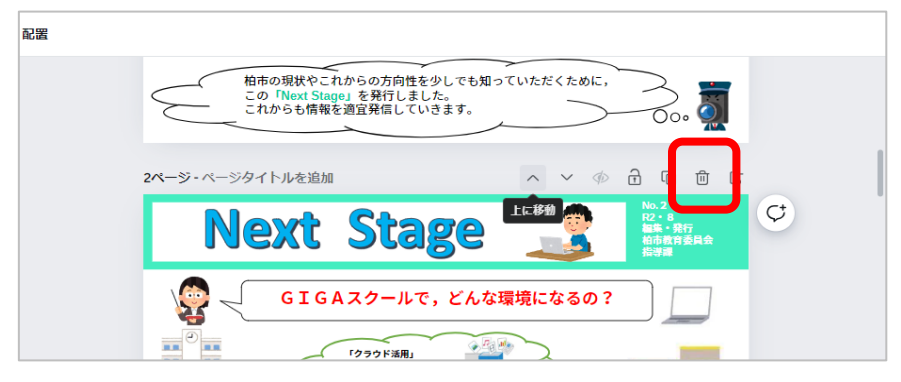

**<PDF のページ追加>**・・別の PDF ファイルを指定のページに追加します ※追加したい別の PDF ファイルは事前にアップロードしておきます (プロジェクト内に保存)

①挿入したいページの上部の「ページを追加」ボタンをクリックして白紙ページを追加します

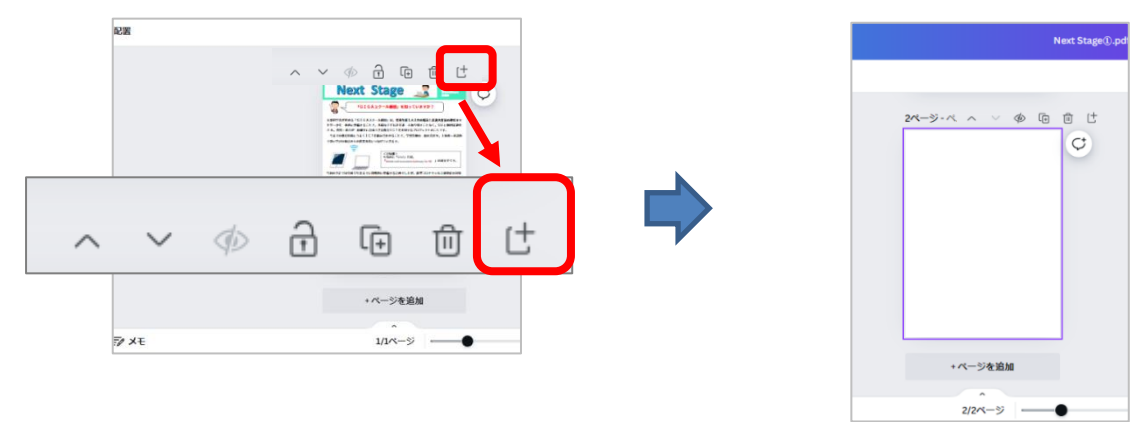

②「プロジェクト」メニュー内の追加したい PDF ファイルを選択します。 ※プロジェクトの検索窓でキーワードなどを入れると表示が絞られます(キーワード:ファイル名や PDF など)

3表示された PDF の追加したいページをクリックし、元ファイルの白紙のページに挿入 (差し替え) します ※複数ページを追加したい場合は①~③を繰り返します

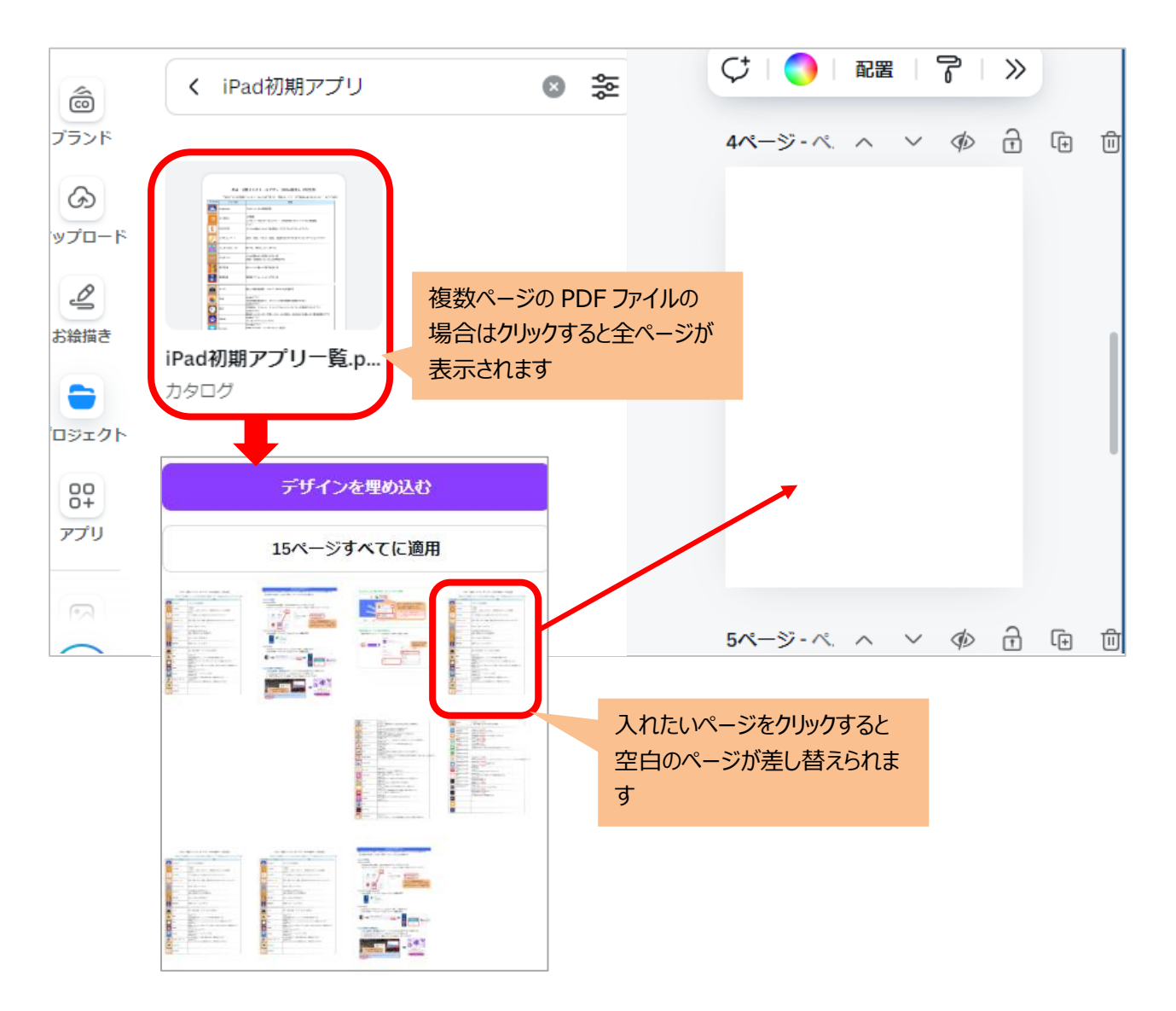

## **<PDF ファイルの保存>**・・・編集した PDF ファイルを保存します

①ファイルから「ダウンロード」を選択します

②ファイルの種類(PDF)を確認し「ダウンロード」をクリックしてします

## 3保存先を指定して「保存」クリックします

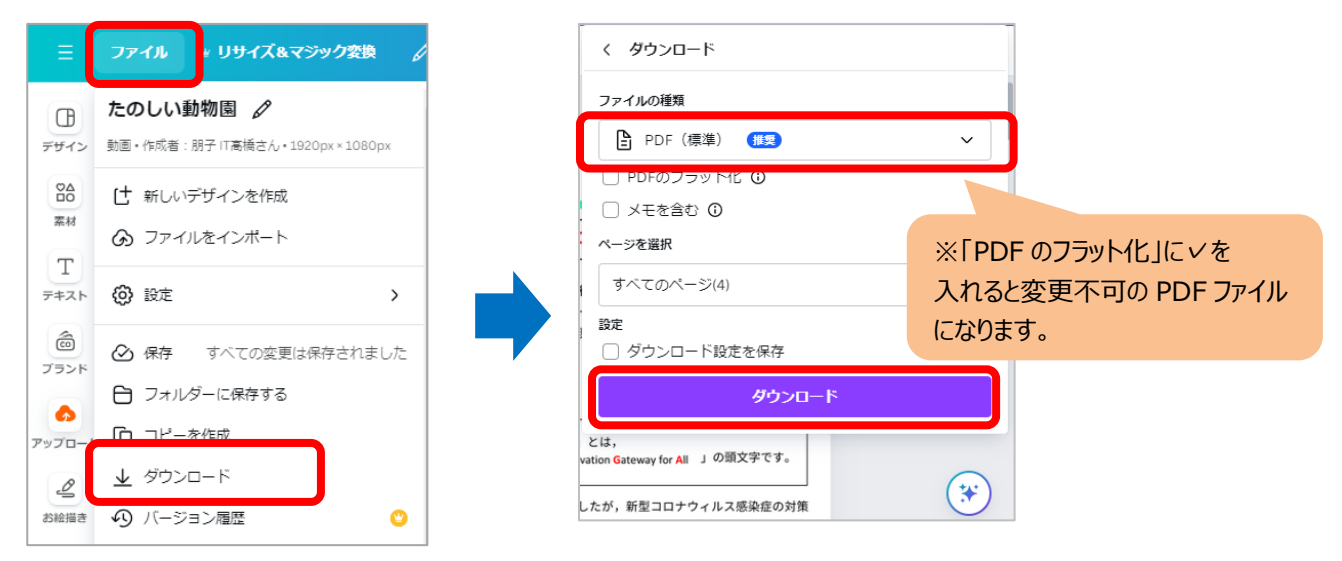

## **PDF ファイルの一部のページを抽出して保存する方法** ①ダウンロード時に、「ページを選択」をクリックします ②保存したいページに∨をいれて、「完了」をクリックします ファイルの種類 **A** PDF (標準) (推奨)  $\check{~}$ く ダウンロード □ PDFのフラット化 ◎ ファイルの種類 □ メモを含む **① A** PDF (標準) (推奨) ページを選択  $\checkmark$ 1~2,5~13ページ □ PDFのフラット化 ◎  $\ddot{\phantom{0}}$ □ メモを含む **①**  $\blacktriangleright$ ページを選択 **ロW**<br>■ 2ページ  $\overline{\mathbf{v}}$ すべてのページ(4)  $\checkmark$ .<br>Bar ■第 3ページ  $\Box$ □ ダウンロード設定を保存 in 11<br>Links ダウンロード 4ページ  $\Box$  $\frac{1}{\sqrt{1-\frac{1}{2}}}\sum_{i=1}^{n} \frac{1}{\sqrt{1-\frac{1}{2}}}\left(\frac{1}{\sqrt{1-\frac{1}{2}}}\right)^{n}$  $Y l\ddagger$ . ation **G**ateway for All 」の頭文字です。  $\ddot{\ast}$ 完了 したが、新型コロナウィルス感染症の対策

**<PDF 文書・画像の編集>**・・・ PDF ファイルの文字や画像などが編集できます。 ※フラット化 (画像保存) された PDF ファイルは編集できません。

【文字の編集】・・・PDF 内の文字の追加、変更、削除などができます

・文字の部分をダブルクリックすると、カーソルが表示されるので入力や削除を行います

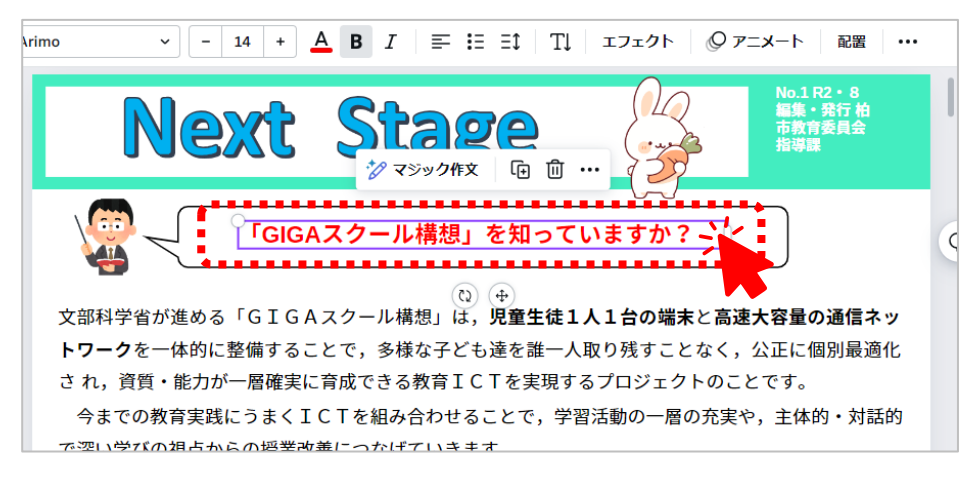

【画像の編集】・・・ファイル内の画像の移動、削除、追加などができます

・画像をクリックしドラッグで移動やサイズ変更、Delete で削除などを行います

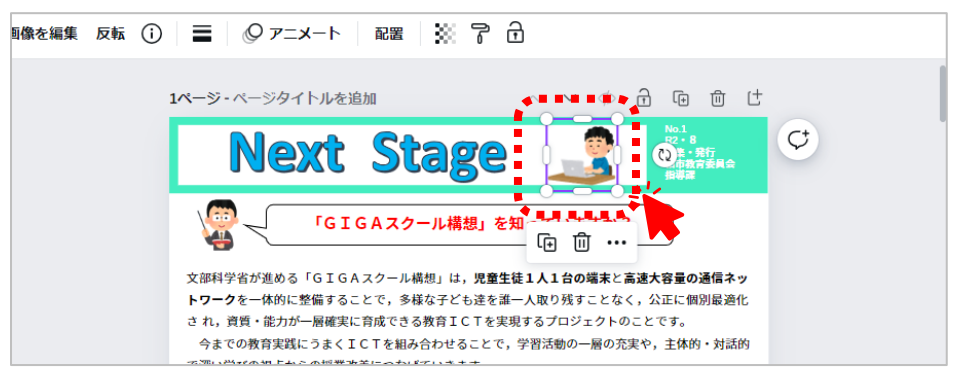

【文字・画像の追加編集】・・・PDF ファイル内に新規のテキストや画像を挿入できます ・編集メニューの「テキスト | や「素材 | からテキストボックス (文字) や画像を挿入して編集します

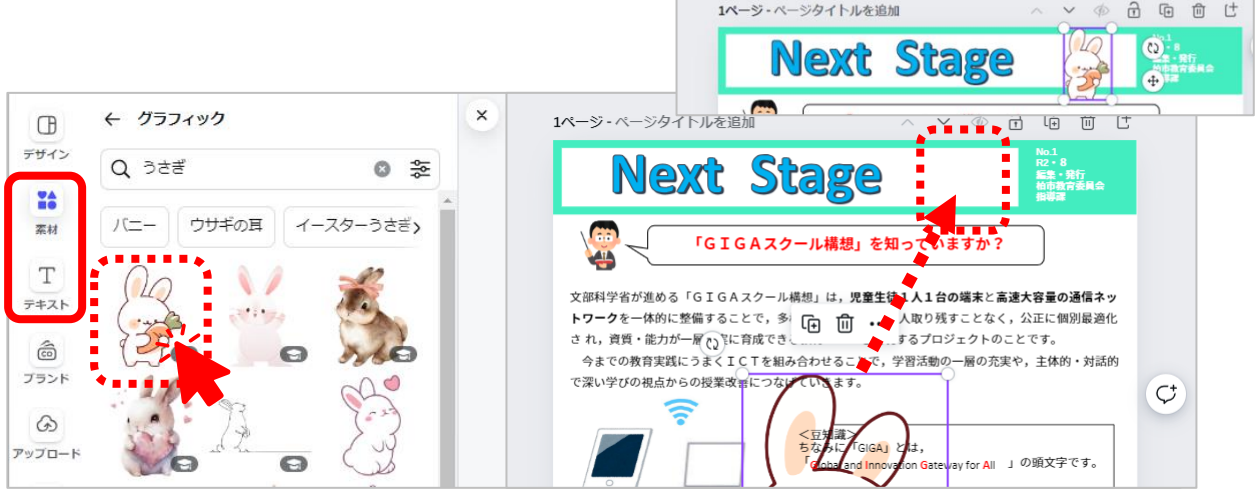